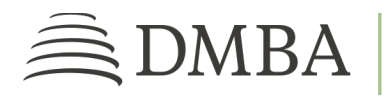

## **DMBA PROVIDER PORTALREVIEW EXISTING AUTHORIZATION REQUEST**

For DMBA Contracted Provider Individuals and Groups

**GETTING STARTED**. To access the DMBA Provider Portal, log into [https://benefits.dmba.com/suite/?signin=okta.](https://benefits.dmba.com/suite/?signin=okta) After you log in, you can review an existing authorization request in two ways:

- Go to the *Authorization Requests* tile and click on *View Requests*.
- From the menu on the left side of the screen, click on *Authorization Requests*.Then follow the steps below.
- 1. **AUTHORIZATION REQUESTS**. To find a submitted request, enter the appropriate criteria. You can choose to view requests submitted by you *(User Submitted),* someone in your group *(Group Submitted)*, or someone outside your group who is performing services *(Other Submitted).* Select the option for the request you need. Then click *Search.*
- 2. **SEARCH RESULTS**. In your search results, you will see some basic details about the request. For more in-depth information, click the appropriate Auth Request Number.
- 3. **REQUEST SUMMARY**. This page provides more information about the request, including a line-by-line determination status, comments, and documents related to the authorization. Once your authorization has received a determination, the determination letter will be available in the *Documents* section.